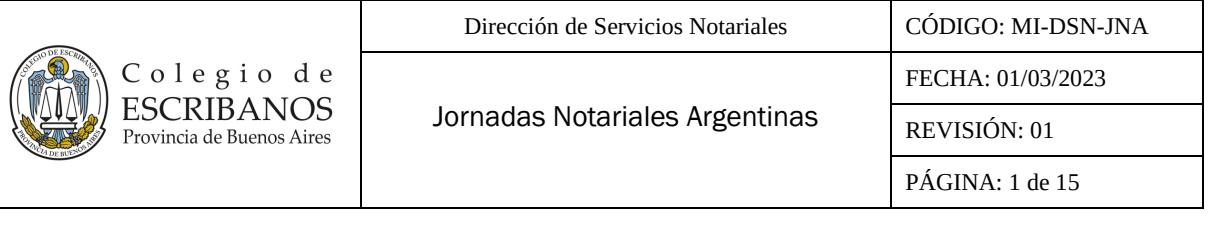

# **ÍNDICE**

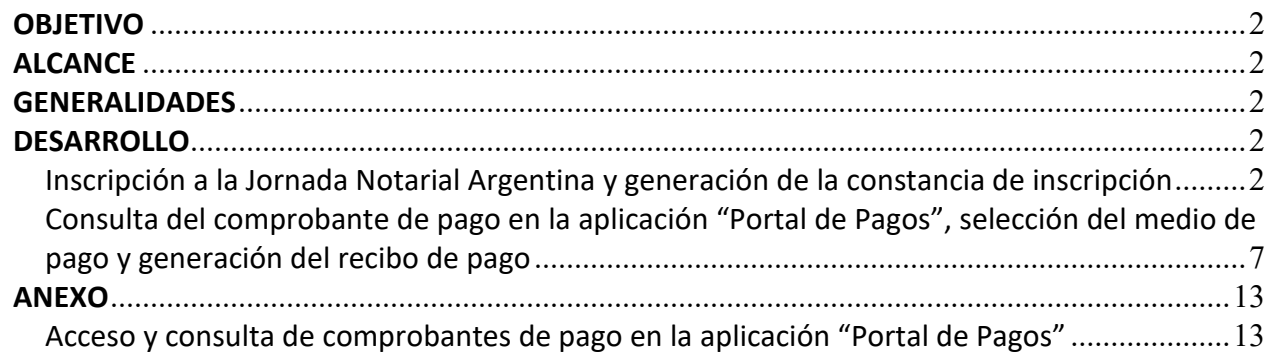

## **HISTORIAL DE CAMBIOS**

![](_page_0_Picture_118.jpeg)

![](_page_1_Picture_151.jpeg)

### <span id="page-1-0"></span>**OBJETIVO**

El objetivo del presente documento es que los interesados puedan realizar la inscripción a la Jornada Notarial Argentina (JNA), generar la constancia de inscripción, consultar el comprobante de pago en la aplicación "Portal de Pagos", seleccionar el medio de pago para formalizar el pago del mismo y generar el recibo de pago.

### <span id="page-1-1"></span>**ALCANCE**

El alcance del presente documento comprende las siguientes funcionalidades:

- Inscripción a la Jornada Notarial Argentina y generación de la constancia de inscripción.
- Consulta del comprobante de pago en la aplicación "Portal de Pagos", selección del medio de pago y generación del recibo de pago.

#### <span id="page-1-2"></span>**GENERALIDADES**

Para la generación de los comprobantes de pago, será necesario contar con CUIT/CUIL. Los usuarios de otros países deberán realizar la inscripción mediante un circuito de representación, es decir, la inscripción la deberán realizar por intermedio de un ciudadano argentino que tenga clave fiscal AFIP o usuario Colescba.

#### <span id="page-1-3"></span>**DESARROLLO**

### <span id="page-1-4"></span>**Inscripción a la Jornada Notarial Argentina y generación de la constancia de inscripción**

1- Ingresar al sitio de la Jornada Notarial Argentina: <https://www.colescba.org.ar/portal/34-jornada-notarial-argentina>

![](_page_1_Picture_12.jpeg)

![](_page_2_Picture_0.jpeg)

2- Ingresar a la sección "Inscripción" y presionar el botón "Iniciar inscripción":

![](_page_2_Picture_5.jpeg)

![](_page_2_Picture_83.jpeg)

Iniciar inscripción

3- Se accederá a la siguiente pantalla en la que se deberá seleccionar el checkbox "Leí y acepto los Términos y Condiciones" y luego presionar el botón "Continuar".

![](_page_2_Picture_84.jpeg)

4- Se desplegará el siguiente formulario, en el que se deberá completar en primer lugar la sección "Alta Participante" con los datos que correspondan según las opciones elegidas. Al finalizar presionar el botón "Continuar".

![](_page_3_Picture_0.jpeg)

FECHA: 01/03/2023 REVISIÓN: 01

PÁGINA: 4 de 15

![](_page_3_Picture_30.jpeg)

![](_page_4_Picture_140.jpeg)

5- A continuación, en la sección "Forma de Pago", se detallará el valor de los diferentes ítems seleccionados y se mostrará el monto total a pagar.

![](_page_4_Picture_141.jpeg)

6- Se deberá presionar el link "Agregar forma de pago" para proceder a la selección de las distintas formas de pago disponibles: 5 cuotas sin interés, Pago Único Anticipado (incluye 20% de descuento - disponible hasta 31/12/2022) y Pago Único (disponible a partir del 01/01/2023). Una vez seleccionada, presionar el botón "Aceptar".

26/04/2023

Aceptar Cancelar

 $\left[\times\right]$ 

• Ejemplo 5 cuotas sin interés: Seleccione Forma de Pago Seleccione la Forma de Pago 5 cuotas sin interés তা Valor Nro. de cuota Fecha de Vencimiento  $\mathbf{1}$ 18000.00 31/12/2022  $\overline{2}$ 18000.00 30/01/2023 18000.00 27/02/2023  $\mathcal{R}$  $\overline{4}$ 18000.00 27/03/2023

18000.00

• Ejemplo Pago Único Anticipado:

![](_page_4_Picture_142.jpeg)

• Ejemplo Pago Único:

 $\overline{\mathbf{5}}$ 

![](_page_4_Picture_143.jpeg)

**Aclaración:** El "Pago Único Anticipado" estará disponible hasta el 31/12/2022 y el 01/01/2023 será reemplazado por el "Pago Único" que no incluye el descuento.

![](_page_5_Picture_80.jpeg)

7- Se deberá presionar el botón "Confirmar Inscripción", que se habilitará en esta instancia.

![](_page_5_Picture_81.jpeg)

8- Aparecerá el siguiente mensaje de confirmación, presionar el botón "Salir".

![](_page_5_Picture_4.jpeg)

9- Se podrá generar la constancia de inscripción presionando el botón "Imprimir Inscripción".

![](_page_5_Picture_82.jpeg)

10- Se descargará la constancia de inscripción con todos los datos cargados es un archivo PDF. Adicionalmente, la misma llegará como un archivo adjunto en un mail al correo informado en el formulario de inscripción.

![](_page_6_Picture_51.jpeg)

# <span id="page-6-0"></span>**Consulta del comprobante de pago en la aplicación "Portal de Pagos", selección del medio de pago y generación del recibo de pago**

1- Presionar el link "acceda a Portal de pagos" o "Portal de pagos" de los puntos 9 y 10 respectivamente del apartado anterior.

![](_page_7_Picture_79.jpeg)

**Aclaración:** En caso de no tener disponibles los links indicados, se podrá ingresar a la aplicación "Portal de Pagos" tal como se indica en el ANEXO - Acceso y consulta de comprobantes de pago en la aplicación "Portal de Pagos", al final del presente documento.

2- Realizar el login, aquí se presentan dos alternativas de identificación:

![](_page_7_Picture_80.jpeg)

• **"Ingresá con COLESCBA":** Sólo podrán ingresar Notarios y empleados del Colegio de Escribanos de la Provincia de Buenos Aires, completando nombre de usuario y contraseña. Los Notarios podrán acceder utilizando "e001 + su número de carnet" y los empleados podrán ingresar utilizando una de las siguientes opciones: "inicial del nombre + apellido" o ["nombre.apellido@colescba.org.ar"](mailto:nombre.apellido@colescba.org.ar).

![](_page_7_Picture_81.jpeg)

![](_page_8_Picture_68.jpeg)

• Desde AFIP: Podrá ingresar cualquier ciudadano argentino que tenga CUIT/CUIL y clave fiscal AFIP.

![](_page_8_Picture_69.jpeg)

3- Se mostrará por default la pantalla "Inicio". Tanto desde esta sección como desde la pantalla "Comprobantes de pago", se podrán visualizar los comprobantes generados:

![](_page_8_Picture_70.jpeg)

![](_page_8_Picture_71.jpeg)

![](_page_9_Picture_97.jpeg)

4- Dentro de la sección "Acciones", haciendo click en el ícono "Ver comprobante"  $\Box$ . se podrá consultar el comprobante generado.

#### Ver comprobante

![](_page_9_Picture_98.jpeg)

**Aclaración:** El comprobante se podrá imprimir o descargar como PDF presionando el botón "Imprimir" al pie del mismo.

![](_page_9_Picture_5.jpeg)

- 5- Dentro de la sección "Acciones", hacer click en el ícono "Pagar comprobante" S para poder asignar un medio de pago.
- 6- Elegir entre los medios de pago habilitados el que se desea utilizar y luego presionar "Confirmar nuevo medio de pago":

![](_page_9_Picture_99.jpeg)

**Aclaración:** La opción de pago mediante "Cuenta Notarial" sólo estará disponible para Notarios del Colegio de Escribanos de la Provincia de Buenos Aires. En caso de no disponer de saldo suficiente en la misma, la línea quedará grisada con el saldo disponible en color

![](_page_10_Picture_0.jpeg)

Dirección de Servicios Notariales | CÓDIGO: MI-DSN-JNA FECHA: 01/03/2023 REVISIÓN: 01 PÁGINA: 11 de 15

rojo y no se podrá seleccionar. Para continuar, se deberá cargar saldo en la cuenta o bien elegir otro medio de pago.

Presionando el boton "Ayuda", se podrán encontrar los pasos para adherir el servicio a homebanking:

Cómo adherir el servicio su homebanking:

![](_page_10_Picture_89.jpeg)

7- Aparecerá el siguiente cartel de confirmación. Para avanzar, click en "Confirmar". Caso contrario, click en "Cancelar" para volver a la pantalla anterior:

![](_page_10_Picture_90.jpeg)

- 8- Proceder al pago según el medio de pago seleccionado. **Aclaración:** En caso de haber seleccionado "Cuenta Notarial" el importe se debitará automáticamente.
- 9- Una vez que se haya abonado el comprobante, el comprobante aparecerá con estado "Pagado":

![](_page_11_Picture_61.jpeg)

![](_page_11_Picture_62.jpeg)

10- Dentro de la sección "Acciones", haciendo click en el ícono "Ver recibo"  $\Box$ , se podrá visualizar el talón de recepción de pago o recibo de pago, según corresponda. Se llamará "Talón de recepción de pago" cuando se trate de un medio de pago que no sea Cuenta Notarial, caso contrario, figurará como "Recibo de pago".

![](_page_11_Picture_63.jpeg)

**Aclaración:** Tanto el talón de recepción de pago como el recibo de pago se podrán imprimir o descargar como PDF presionando el botón "Imprimir" al pie de los mismos.

![](_page_11_Picture_5.jpeg)

### <span id="page-12-0"></span>**ANEXO**

#### <span id="page-12-1"></span>**Acceso y consulta de comprobantes de pago en la aplicación "Portal de Pagos"**

- 1- Ingresar al sitio web del Colegio de Escribanos: https://www.colescba.org.ar/portal/
- 2- Presionar el botón "Autogestión":

![](_page_12_Picture_5.jpeg)

3- Ingresar al "Escritorio Digital" presionando el botón "Ingresar":

![](_page_12_Picture_111.jpeg)

4- Realizar el login, aquí se presentan dos alternativas de identificación:

![](_page_12_Picture_112.jpeg)

• **"Ingresá con COLESCBA":** Sólo podrán ingresar Notarios y empleados del Colegio de Escribanos de la Provincia de Buenos Aires, completando nombre de usuario y contraseña. Los Notarios podrán acceder utilizando "e001 + su número de carnet" y los empleados podrán ingresar utilizando una de las siguientes opciones: "inicial del nombre + apellido" o ["nombre.apellido@colescba.org.ar"](mailto:nombre.apellido@colescba.org.ar).

![](_page_13_Picture_56.jpeg)

![](_page_13_Picture_57.jpeg)

• Desde AFIP: Podrá ingresar cualquier ciudadano argentino que tenga CUIT/CUIL y clave fiscal AFIP.

![](_page_13_Picture_58.jpeg)

5- Una vez que haya accedido al "Escritorio Digital", hacer click en el ícono de "Portal de Pagos":

![](_page_14_Picture_0.jpeg)

![](_page_14_Picture_68.jpeg)

6- Se mostrará por default la pantalla "Inicio". Tanto desde esta sección como desde la pantalla "Comprobantes de pago", se podrán visualizar los comprobantes generados:

![](_page_14_Picture_69.jpeg)

 $\hat{\varphi}^{\text{in}}$  **III** MAGGI, ANA MARIA

**O** PORTAL DE PAGOS

 $\hat{\omega}$  Inicio  $\hat{\Theta}$  Comprobantes de pago  $\Theta$  Generar comprobante de pago

![](_page_14_Picture_70.jpeg)